# Demande de documents depuis

swisscovery | Hes.so

# *Guide d'utilisation*

Cette marche à suivre explique comment réserver **des documents** ou faire venir des documents depuis d'autres bibliothèques via [swisscovery|HES-SO.](https://hesso.swisscovery.slsp.ch/discovery/search?vid=41SLSP_HES:VU1) Il est impossible de demander des ressources électroniques par ces options.

Pour demander des revues ou des articles, s'adresser directement par courriel à la Bibliothèque.

Pour des renseignements sur l'aide ou des astuces de recherche dans swisscovery|HES-SO, se référer au guide d'utilisation disponible sur [nos pages web.](https://www.hesge.ch/heds/la-heds/bibliotheque/acces-aux-documents#collections)

**Pour demander des documents, il est nécessaire de inscrire :**  <https://www.hesge.ch/heds/la-heds/bibliotheque/services#inscription-a-swisscovery>

## **Table des matières**

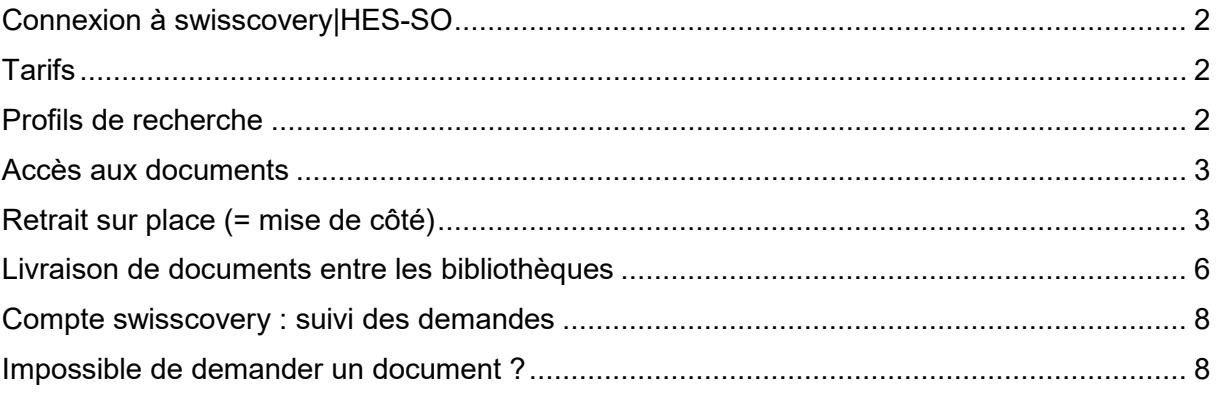

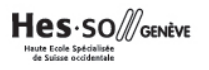

#### <span id="page-1-0"></span>Connexion à swisscovery|HES-SO

Avant de pouvoir accéder aux options de demande disponibles, se connecter au compte swisscovery.

- 1. Se rendre sur [swisscovery|HES-SO](https://hesso.swisscovery.slsp.ch/discovery/search?vid=41SLSP_HES:VU1)
- 2. Cliquer sur *S'identifier* en haut à droite

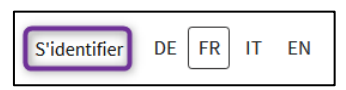

3. Cliquer sur *SWITCH edu-ID* et se connecter avec les identifiants

#### <span id="page-1-1"></span>**Tarifs**

La commande de documents peut engendrer des frais. Pour connaître les tarifs, se référer aux Directives swisscovery HES-SO HEdS Genève disponibles sur [nos pages web](https://www.hesge.ch/heds/la-heds/bibliotheque#directives-et-reglement) ou contacter directement la Bibliothèque: [biblio.heds@hesge.ch.](mailto:biblio.heds@hesge.ch)

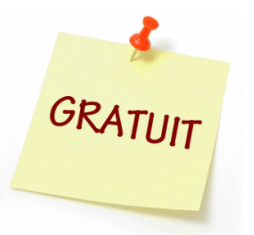

**Pour les membres de la communauté HES-SO Genève :** gratuité des services de commandes de documents, à condition que le lieu de retrait soit dans une bibliothèque HES-SO Genève

#### <span id="page-1-2"></span>Profils de recherche

Sur [swisscovery|HES-SO,](https://hesso.swisscovery.slsp.ch/discovery/search?vid=41SLSP_HES:VU1) il est possible de choisir entre trois **profils de recherche** :

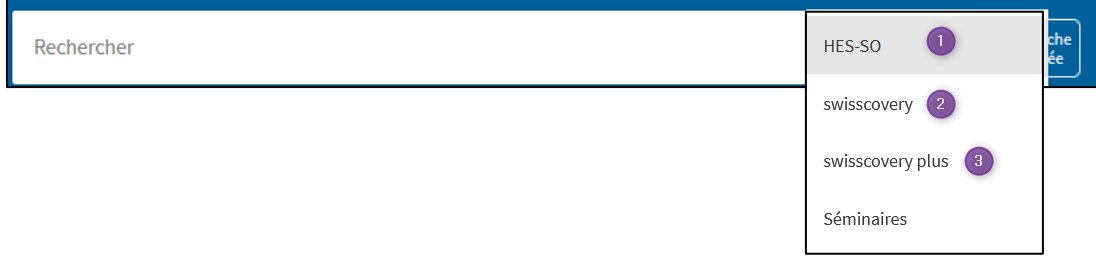

Le profil de recherche utilisé permet d'avoir des possibilités de demandes différentes, en fonction des bibliothèques possédant le document dans leurs collections.

#### **3 hiérarchies de recherche existent :**

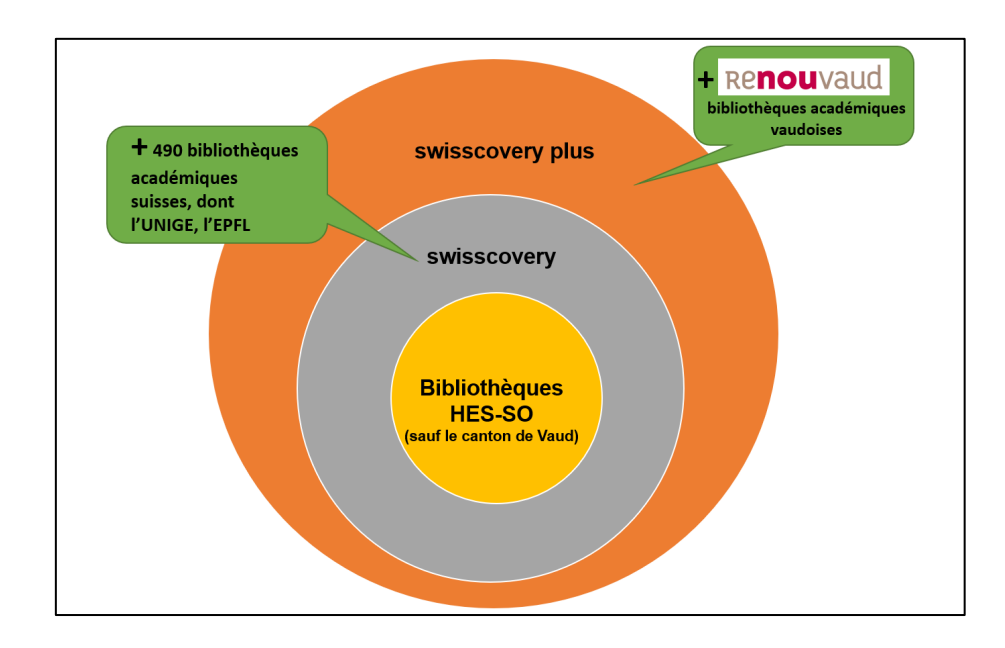

#### <span id="page-2-0"></span>Accès aux documents

Si un livre/document n'est pas disponible à la HEdS-Genève

- → Soit aller directement dans une bibliothèque qui possède le livre (voir partie *Retrait sur place*)
- Soit faire une demande de livraison d'un document pour le retirer à la HEdS-Genève ou dans une autre bibliothèque (voir partie *Livraison de documents entre les bibliothèques*)

#### <span id="page-2-1"></span>Retrait sur place (= mise de côté)

Il est possible de demander un retrait sur place (=une mise de côté) de documents directement à la bibliothèque qui les possède.

**Attention** : cette option signifie qu'il est nécessaire de se déplacer **physiquement** dans cette bibliothèque !

Il est aussi possible de se déplacer dans la bibliothèque sans faire de demande de retrait sur place.

- 1. Lancer la recherche selon le profil de recherche voulu (voir section correspondante cidessus)
- 2. Cliquer sur le titre du document

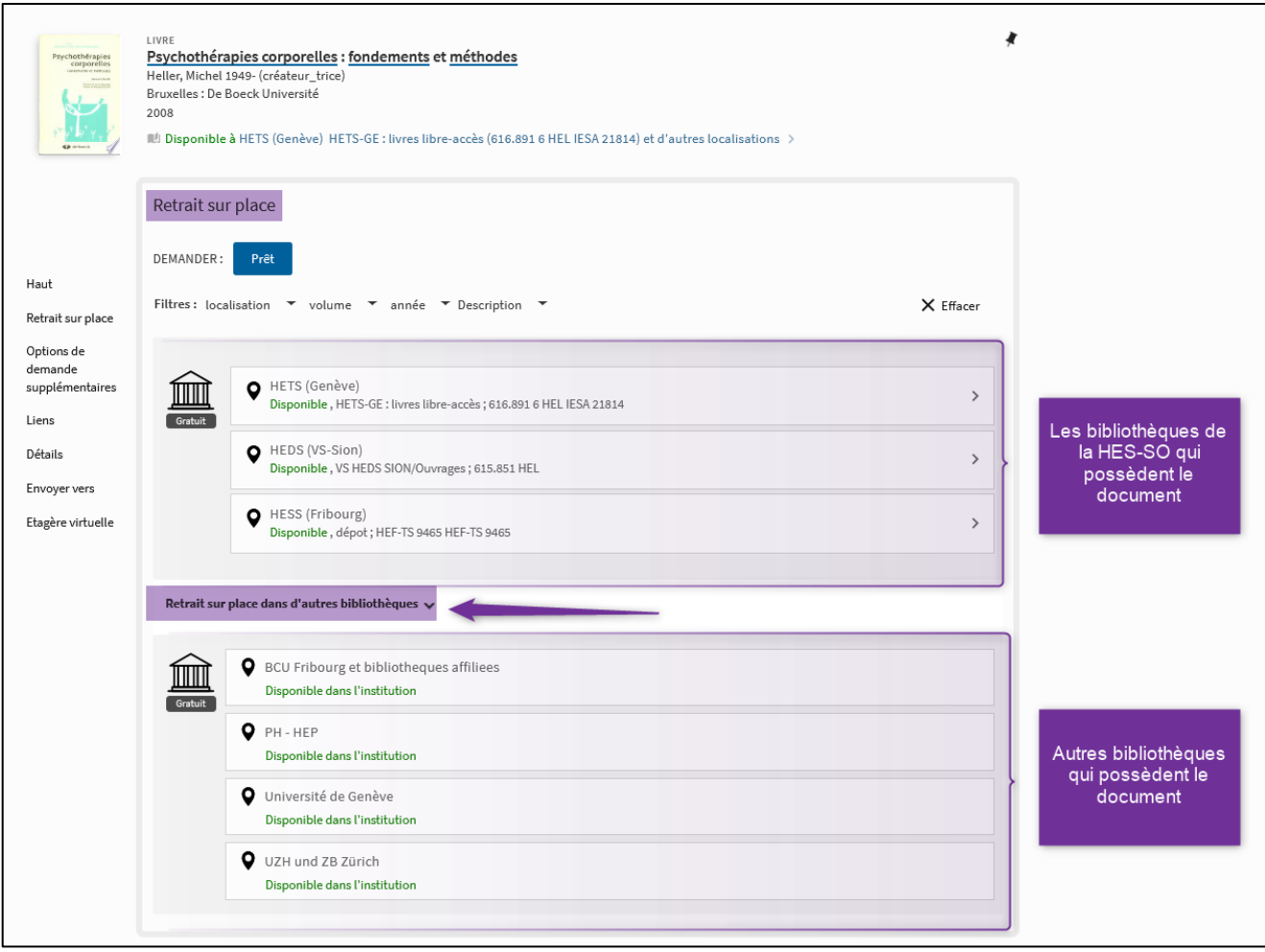

Sous *Retrait sur place,* la liste des bibliothèques de la HES-SO qui possèdent le document dans leurs collections s'affiche, ainsi que la disponibilité du document (ici : Disponible.)

Cliquer sur *Retrait sur place dans d'autres bibliothèques* pour visualiser les autres bibliothèques qui possèdent le document.

Dans notre cas, nous voyons que la bibliothèque de la HEdS-Genève site Champel ne possède pas le document, mais qu'il est disponible dans d'autres bibliothèques.

3. Pour les bibliothèques HES-SO : cliquer sur le bouton *Prêt* et un formulaire s'ouvre. Indiquer à l'aide de la liste déroulante sous *Bibliothèque de retrait,* la bibliothèque dans laquelle le document va être retiré. Puis, cliquer sur *Envoyer la commande.* 

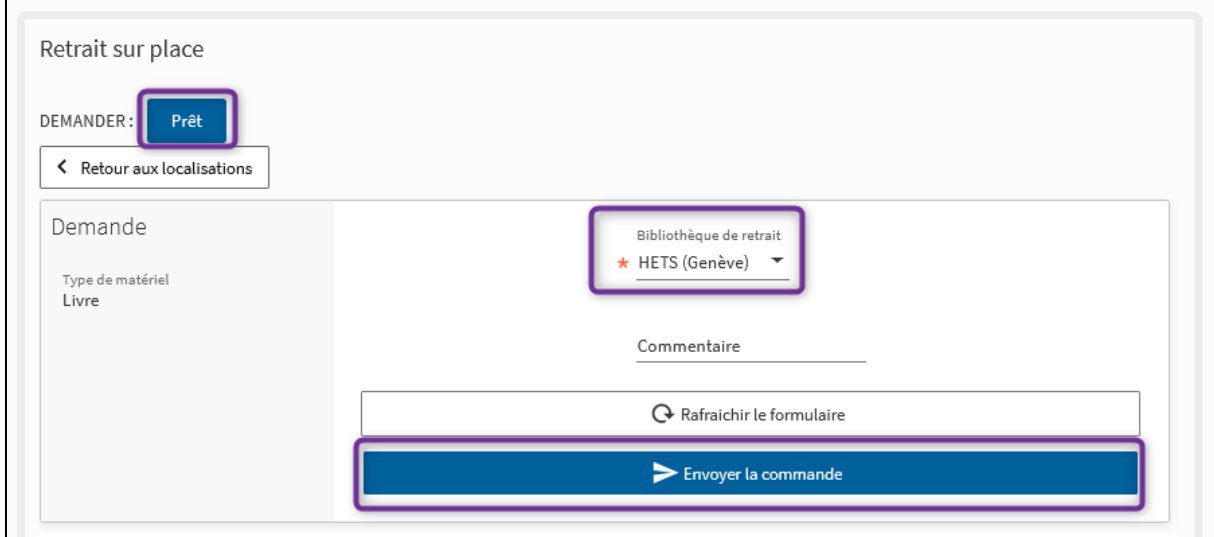

4. Pour les bibliothèques hors HES-SO : cliquer sous *Retrait sur place dans d'autres bibliothèques*, puis sur *Prêt* sur le nouvel affichage. Un formulaire prérempli s'affiche, cliquer uniquement sur *Envoyer la commande.*

**Attention :** Si le bouton *Prêt* n'apparaît pas, cela signifie que l'option n'est pas possible pour cette bibliothèque.

5. Dans les deux cas : un message de confirmation s'affiche. Dès que la demande est traitée, un courriel vous est envoyé et le document peut être récupéré dans la bibliothèque de retrait sélectionnée.

Votre demande a été enregistrée avec succès

 $^{\circ}$  ( $^{\circ}$ d $^{\circ}$ ) Si le document dans la bibliothèque de retrait est indisponible, une demande de réservation sera créée. Les demandes de retrait pour des documents disponibles (mise de côté) ou indisponibles (réservation) sont gratuites, quelle que soit la bibliothèque.

#### <span id="page-5-0"></span>Livraison de documents entre les bibliothèques

Certaines bibliothèques proposent des options de livraison de document. Il est donc possible de faire venir un document à la Bibliothèque (site Champel ou site Caroubiers) ou dans d'autres bibliothèques.

**Attention :** se référer à la partie *Tarifs* de ce document pour les frais.

#### **La livraison est utile :**

- $\triangleright$  Si le document voulu n'est pas disponible à la Bibliothèque (Champel ou Caroubiers)
- S'il n'est pas souhaitable/possible de se déplacer dans une autre bibliothèque pour un retrait sur place (voir partie *Retrait sur place* et *Retrait sur place dans d'autres bibliothèques*).

Pour cela :

- 1. Aller sur swisscovery HES-SO et lancer la recherche en sélectionnant le profil de recherche *swisscovery* ou *swisscovery plus* (voir section correspondante ci-dessus)
- 2. Cliquer sur le titre du document. Sous la section *Options de demande supplémentaires*, un certain nombre d'informations s'affiche:

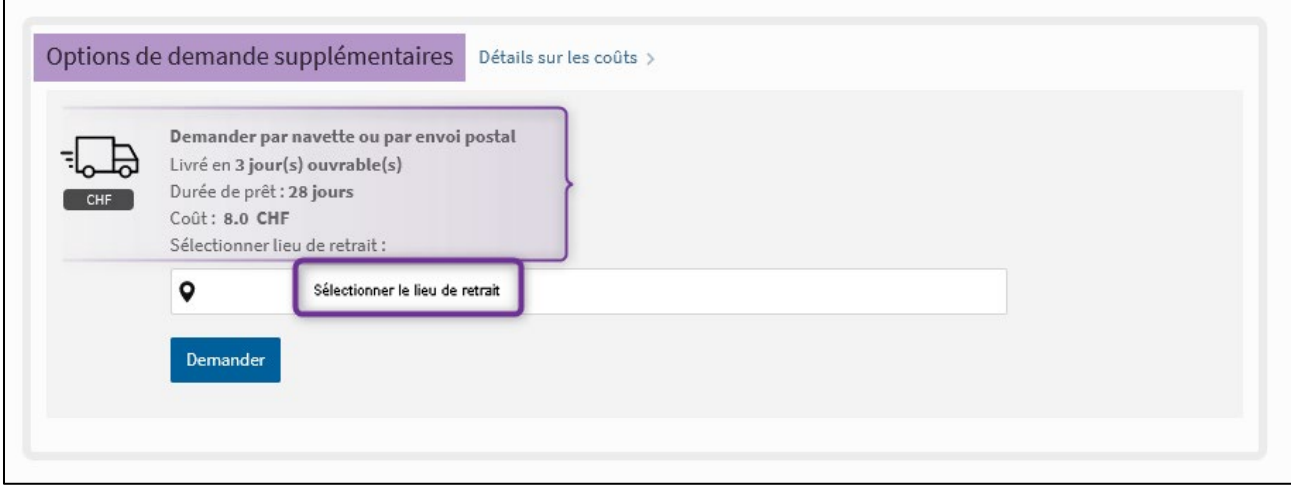

3. Cliquer sur *Sélectionner le lieu de retrait.* Un formulaire s'ouvre.

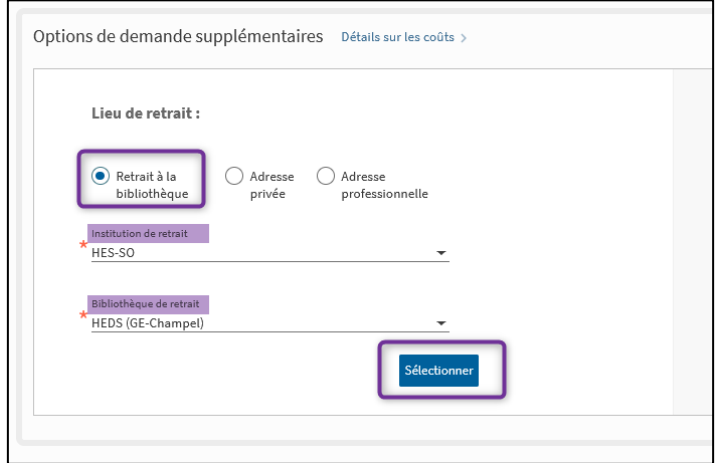

Cocher *Retrait à la bibliothèque,* puis indiquer *HES-SO* sous *Institution de retrait* et la bibliothèque voulue sous *Bibliothèque de retrait.* Cliquer ensuite sur *Sélectionner.* 

Pour les prochaines demandes, les paramètres seront sauvegardés et s'afficheront à chaque nouvelle demande.

4. Une fenêtre de chargement des options s'affiche

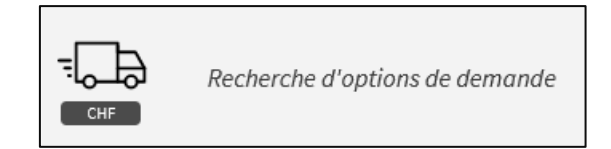

5. Un récapitulatif de la demande s'affiche. Vérifier que tout soit ok, puis cliquer sur demander.

**Attention** : Notre système informatique ne permet pas un calcul correct des frais. Pour savoir les tarifs, se référer aux Directives swisscovery HES-SO HEdS Genève disponibles sur nos [pages web](https://www.hesge.ch/heds/la-heds/bibliotheque#directives-et-reglement) et ne pas se baser sur l'affichage swisscovery.

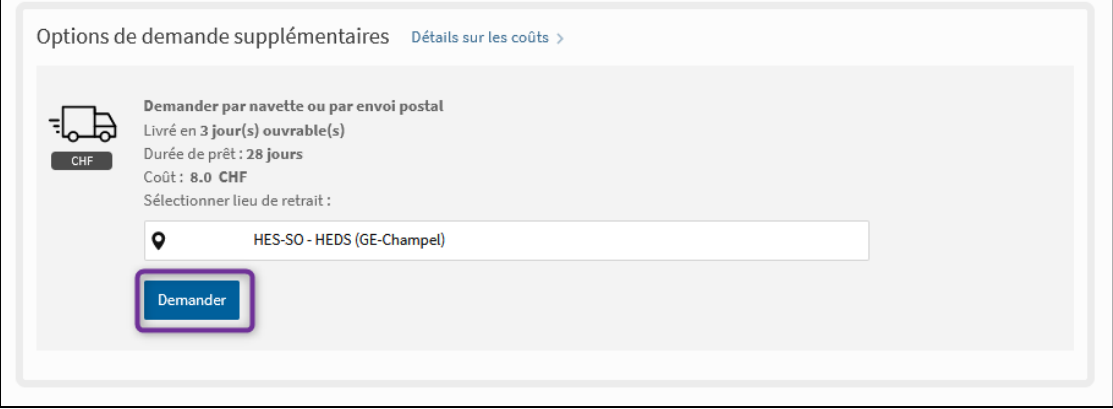

6. Un message de confirmation s'affiche. Dès que la demande est traitée, un courriel vous est envoyé et le document peut être récupéré dans la bibliothèque de retrait sélectionnée.

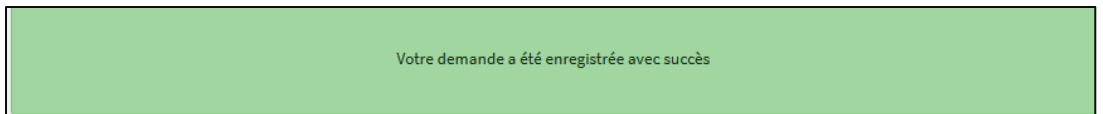

### <span id="page-7-0"></span>Compte swisscovery : suivi des demandes

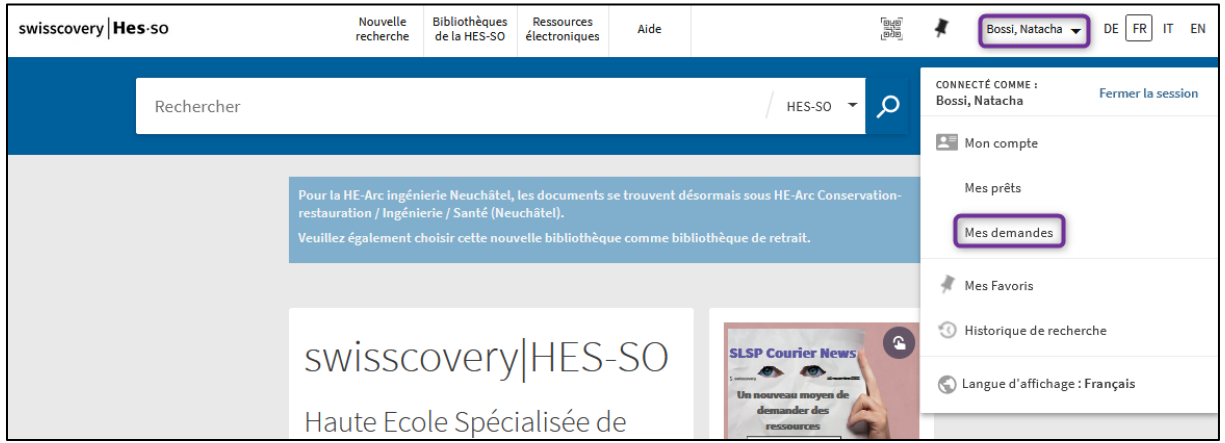

En cliquant sur *Mes demandes*, les demandes en cours peuvent être visualisées.

Une demande peut être annulée en cliquant sur *Annuler* (si celle-ci n'est pas encore en traitement).

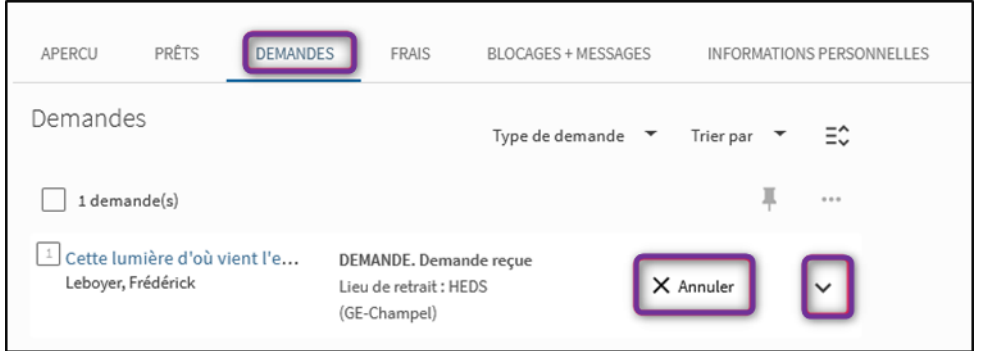

En cliquant sur la petite flèche, le processus de suivi de votre demande s'affiche.

#### <span id="page-7-1"></span>Impossible de demander un document ?

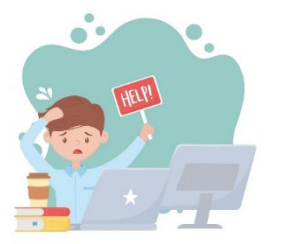

Si aucune référence intéressante ne s'affiche dans swisscovery (recherche dans HES-SO, swisscovery et swisscovery plus), ou s'il n'est pas possible de faire une demande, merci de contacter l'équipe de la Bibliothèque par courriel :

[biblio.heds@hesge.ch](mailto:biblio.heds@hesge.ch) et transmettre les références du document désiré.

Mise à jour : 07.08.2023 Bibliothèque – Haute école de santé de Genève

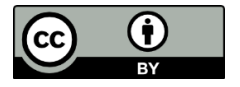